# vidayd

#### **Guía del dropshipper**

https://www.dropshippingxl.com/

#### Tabla de contenidos

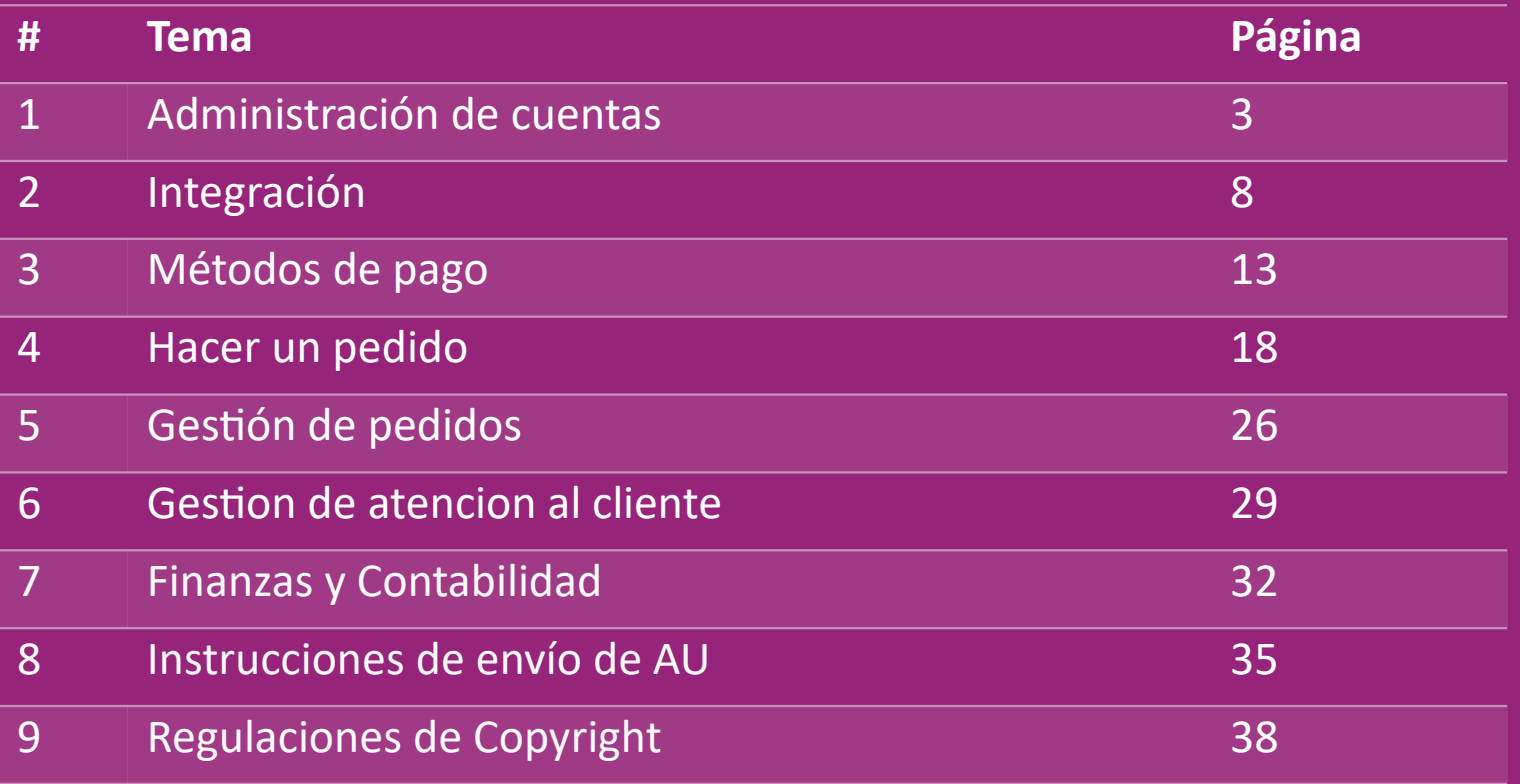

#### 1) Administración de cuentas

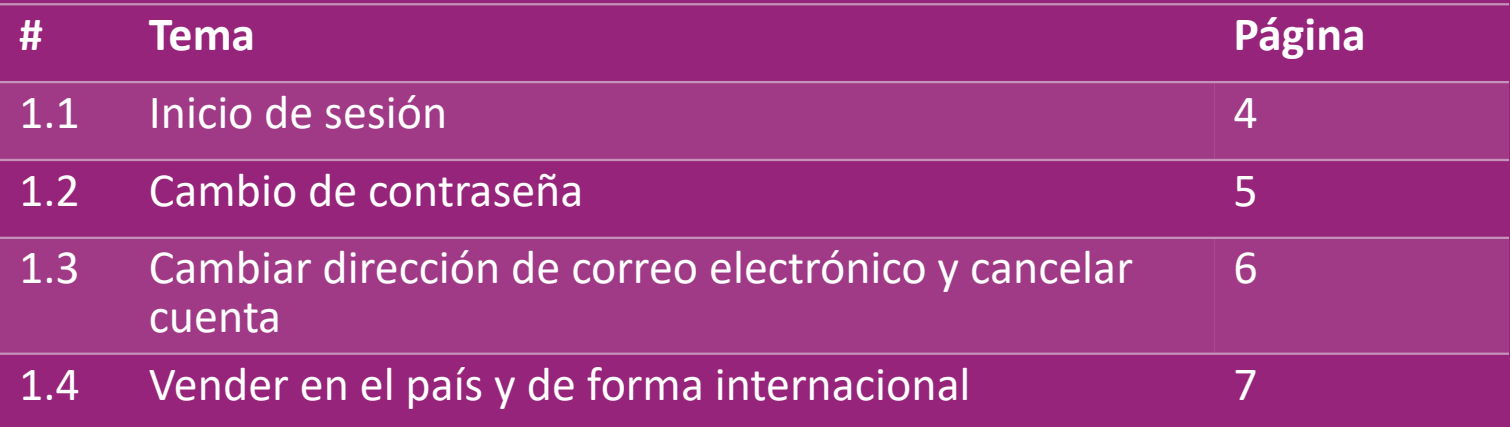

## 1.1) Inicio de sesión

Usando los datos que proporcionaste, el equipo B2B de vidaXL ha creado tu cuenta de vendedor. Tus datos de inicio de sesión han sido enviados por correo electrónico.

Haz clic en el siguiente enlace y serás dirigido a nuestra página de inicio de sesión de cliente:

[https://b2b.vidaxl.com/profile/customers/sign\\_in](https://b2b.vidaxl.com/profile/customers/sign_in)

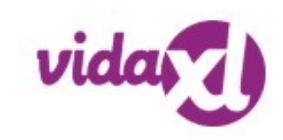

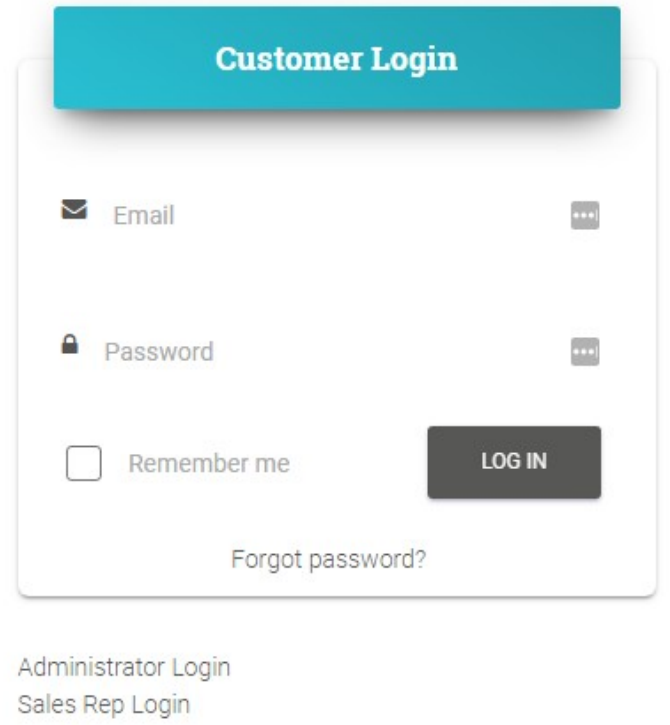

#### 1.2) Cambio de contraseña

Puedes cambiar la información de tu cuenta

haciendo clic en: **MI CUENTA > CAMBIAR** 

**CONTRASEÑA**

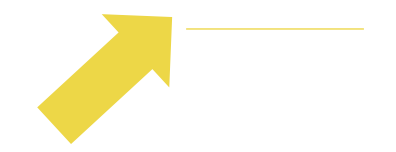

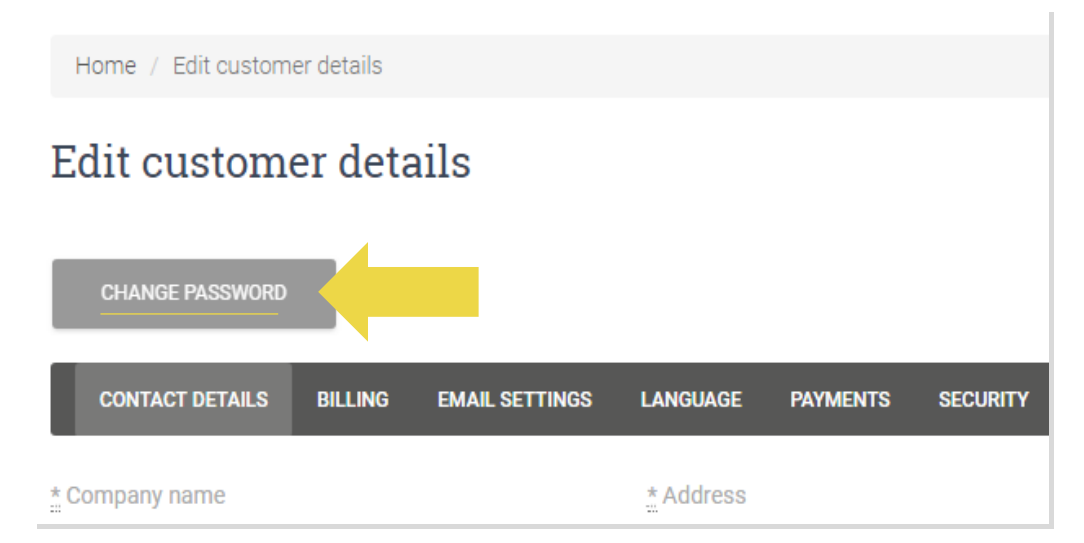

#### 1.3) Cambiar dirección de correo electrónico y cancelar cuenta

Si quieres cambiar tu dirección de correo electrónico o cancelar tu cuenta, haz clic en CONTÁCTA CON NOSOTROS *(ver más en la página 31)*

#### 1.4) Vender en el país y de forma internacional

#### **Vender en un país**:

Una cuenta en **b2b.vidaxl.com** es para un país de entrega solo.

#### **Venta transfronteriza**:

Haz clic en el botón ""REGISTRARSE"" en [la web comercial](https://www.dropshippingxl.com/) de vidaXL para registrar un nuevo país. Mira [aquí](https://www.dropshippingxl.com/how-to-register.html) para obtener más información.

## 2) Integración

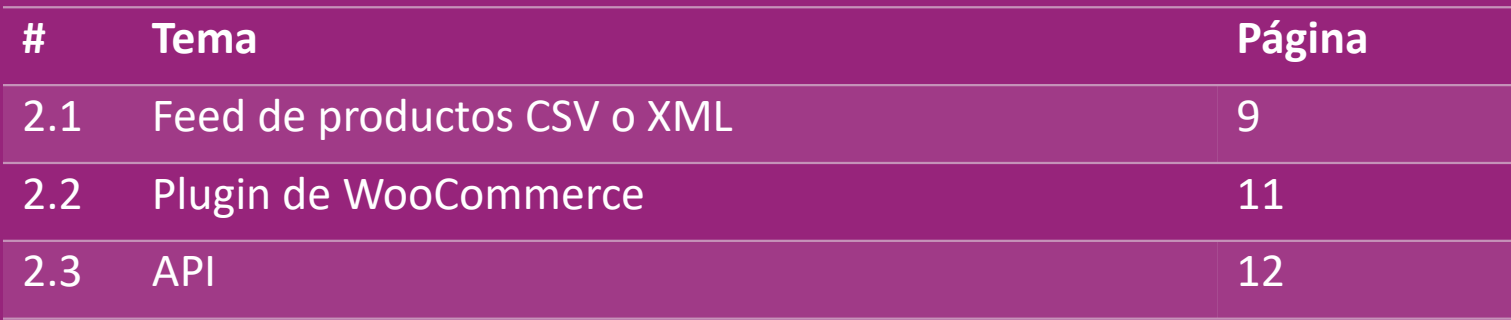

#### 2.1) Feed de productos CSV o XML

**Integración de productos**

Después de crear tu cuenta, se te enviará un correo electrónico de bienvenida, incluyendo el feed.

El feed contiene toda la información requerida para los productos, como precios, stock, descripciones e imágenes.

LEI feed también contiene información sobre la cantidad de paquetes que se espera que reciba el cliente.

Una actualización oportuna del feed puede evitar perder margen de beneficio.

Todos los miércoles se publica una lista de nuevos productos en:

<https://b2b.vidaxl.com/>pero siempre se actualiza en el feed a tiempo.

#### **Nota:**

- $\checkmark$  Cada país tiene un feed correspondiente. Estos feeds están traducidos al idioma local del país.
- $\checkmark$  Se agregan y actualizan nuevos productos diariamente.
- $\checkmark$  Actualizaciones diarias de stock
- $\checkmark$  Actualizaciones diarias de precios

#### 2.1) Feed de productos CSV o XML

Cuando el stock es 0, pero hay un precio superior a 0,00 el producto volverá a estar disponible más tarde.  $\omega$ Cuando el precio sea 0,00 el producto se eliminará del feed y no se podrá vender. Los productos no vendibles también están disponibles desde [aquí.](https://docs.google.com/spreadsheets/d/1qSoiOMDH46yrJyeUmff84Z23HWQBog3hg7G5B6iBRXw/edit#gid=1385661083)

En general, hay dos formas de ver la integración de datos de productos y la creación de feeds *(el feed XML es difícil de*   $\bigcirc$ *abrir en Excel debido al gran tamaño del archivo).*

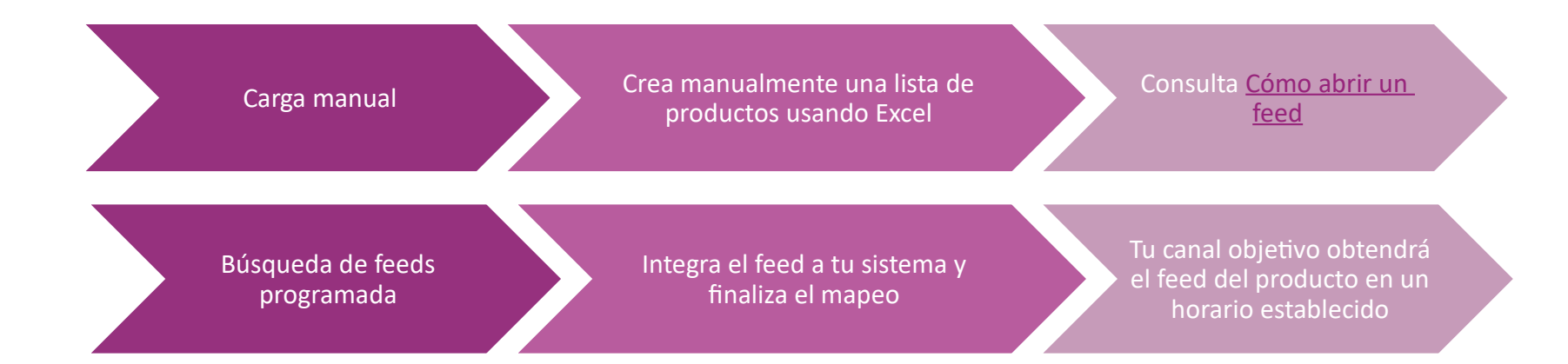

#### 2.2) Plugin de WooCommerce

**Integración de productos y pedidos**

Si no tienes un equipo de IT especializado, puedes utilizar directamente las aplicaciones vidaXL de WooCommerce: Subir nuevos productos automáticamente  $\mathbb Z$ Benefíciate de una sencilla sincronización automatizada d $\epsilon$  gratuito de 7 días productos con vidaXL **Enlaces de referencia:** vidaXL https://www.dropshippingxl.com/ Integration.html WooCommerce Período de prueba https://www.woosa.com/software/vidaxldropshipping-woocommerce-plugin/

Benefíciate de la sencilla sincronización automatizada de productos con vidaXL

Benefíciate de la conexión de pedidos automatizada

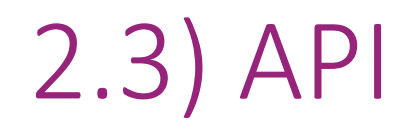

**Integración de pedidos**

**Integración de piezas de producto**

Benefíciate de la máxima comodidad de la conexión de pedidos

automáticos conectándose a nuestra API.

Puedes:

**CREAR pedidos** 

OBTENER el estado del pedido/códigos de seguimiento

OBTENER factura/nota de crédito

OBTENER PRODUCTO: stock, precio, título y categoría

Puedes encontrar el token API haciendo clic en ["MI CUENTA"](https://b2b.vidaxl.com/profile/customers/edit). Para configurar la API, haz clic [aquí](https://b2b.vidaxl.com/pages/8-api) para obtener más información.

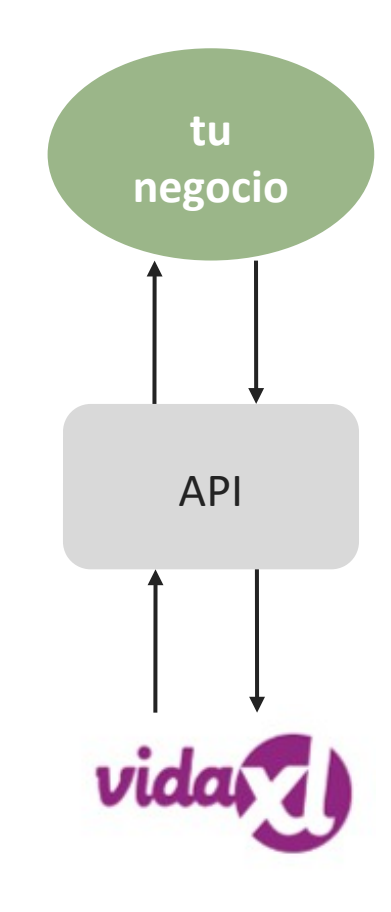

#### 3) Métodos de pago

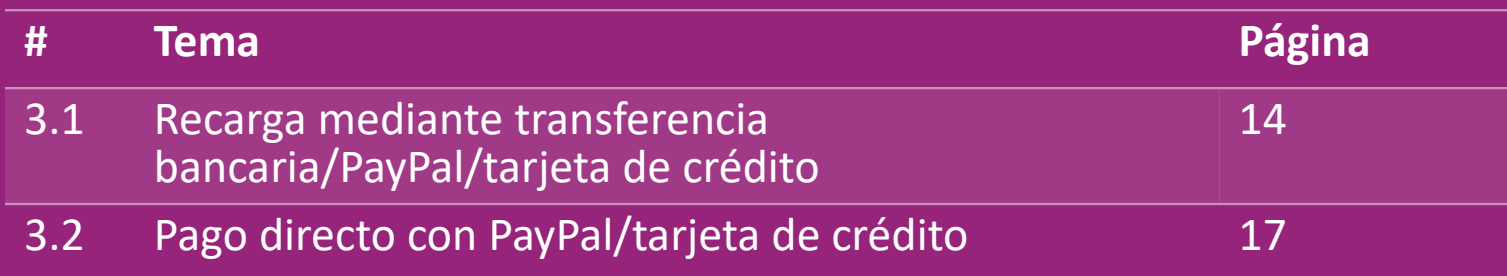

#### 3.1) Recarga mediante transferencia bancaria/PayPal/tarjeta de crédito

Wallet es un método de pago desarrollado por vidaXL. Hace que el proceso de pago sea práctico. Hay tres métodos disponibles para agregar crédito a su cartera/wallet.

- **1) Transferencia bancaria**
- **2) PayPal**
- **3) Tarjeta de crédito**

#### 3.1) Recarga mediante transferencia bancaria/PayPal/tarjeta de crédito

**1) Transferencia bancaria**

Haz clic en: COMPRAR CRÉDITO

Link:<https://b2b.vidaxl.com/pages/7-purchase-credit>

 Puedes adquirir cualquier cantidad de crédito mediante transferencia bancaria. Tan pronto como completes una transferencia bancaria, para mejorar la eficiencia al agregar el pago manual a tu Wallet, te solicitamos amablemente que utilices el [formulario de pago p](https://b24-xai9wk.bitrix24.site/B2B%20Manual%20Payment%20Collection/)ara enviarnos tu información de pago.

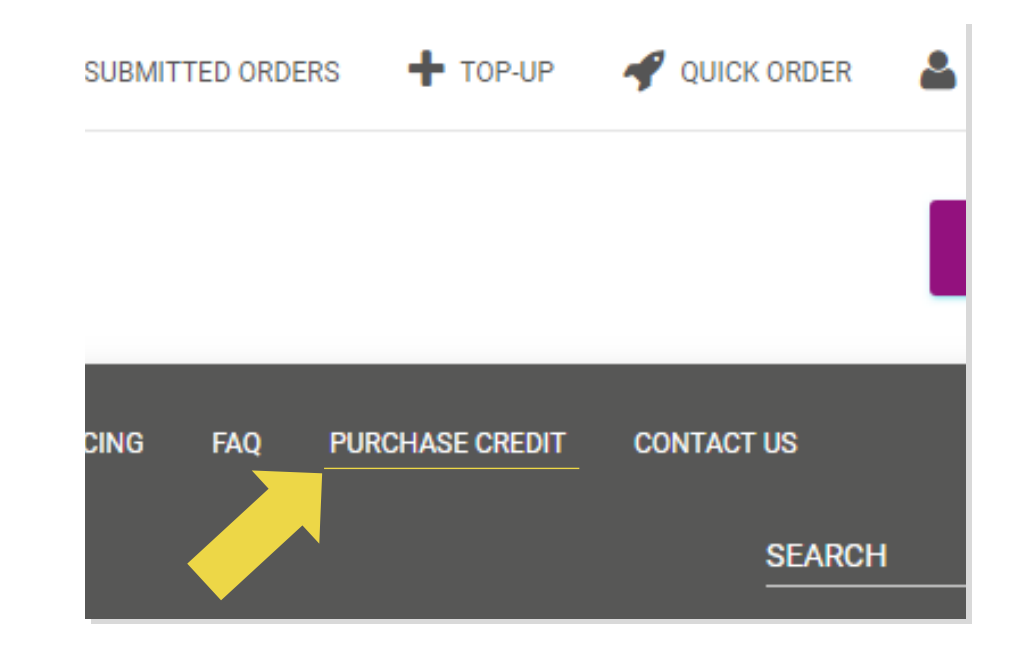

#### 3.1) Recarga mediante transferencia bancaria/PayPal/tarjeta de crédito

- **2) PayPal**
- **3) Tarjeta de crédito**
- Haz clic en: RECARGAR
- Link: [https://b2b.vidaxl.com/customer\\_payments/new](https://b2b.vidaxl.com/customer_payments/new)
- 

Puedes recargar cualquier cantidad a través de PayPal/tarjeta

de crédito. Esta cantidad se agregará a tu wallet

#### automáticamente.

\* Este ejemplo sólo es aplicable a drop-shippers que realizan transacciones con euros.

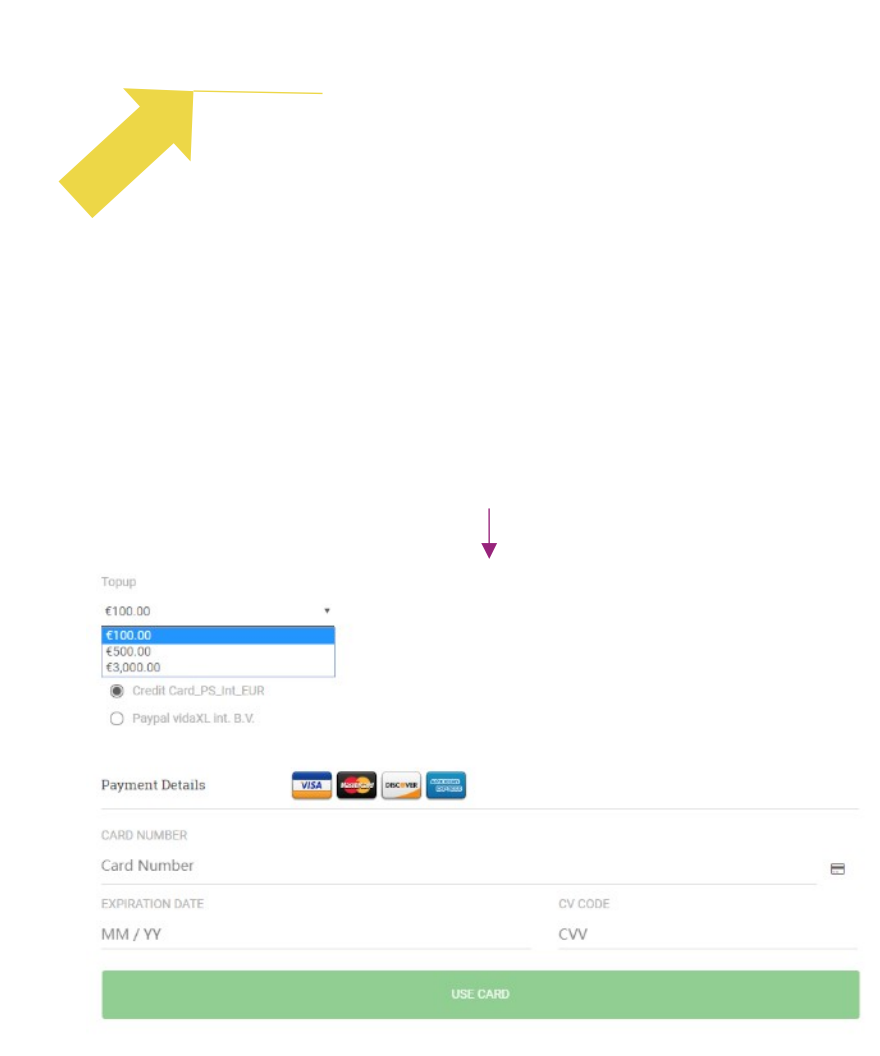

#### 3.2) Pago directo con PayPal/tarjeta de crédito

Si no quieres utilizar Wallet, puedes optar por pagar tu pedido con PayPal/tarjeta de crédito.

You can find more details regarding this process on the following pages.

**Nota:** Si utilizas el pago directo y pagas pedidos con diferentes direcciones de entrega, no podrás pagar. PayPal mostrará el error "no token". También puedes pagar con tarjeta de crédito/débito si tus tarjetas están vinculadas a PayPal.

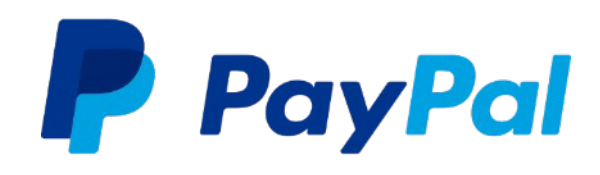

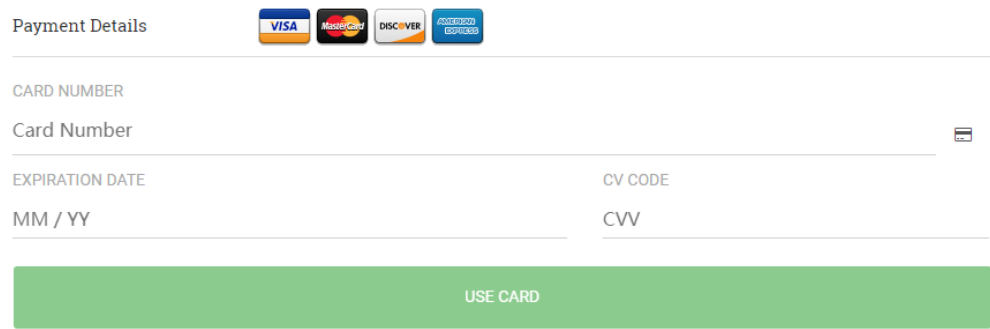

#### 4) Hacer un pedido

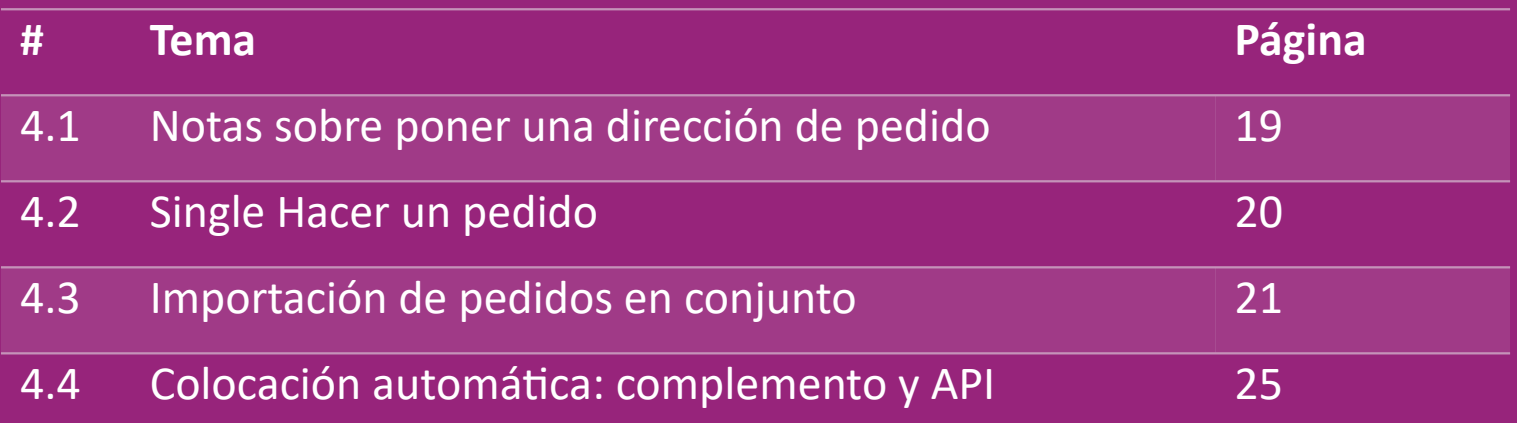

#### 4.1) Notas sobre poner una dirección de pedido

 Los campos "dirección 1" y "dirección 2" sólo pueden reconocer hasta **35** caracteres cada uno. Presta atención a esto al introducir la dirección.

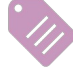

Si la dirección contiene un **número de casa**, debe introducirse en el campo "**dirección 1**".

 El código postal debe ajustarse al formato del código postal del país de venta (EAU no requiere ningún código postal); de lo contrario, no se podrá realizar el pedido.

 **Es obligatorio completar la información de la provincia.** Se requiere de manera diferente según el país.

- o Para direcciones en Europa, pon la misma información que la ciudad, ya que no se requiere provincia.
- o Para direcciones en Canadá, EE.UU. y Australia, pon la información del Estado.
- o Para los Emiratos Árabes Unidos, pon la información del área o distrito.

 Para pedidos enviados a EAU, completa AE en el campo País. Las ciudades se pueden utilizar como Emiratos, incluidos Abu Dhabi, Ajman, Dubai, Fujairah, Ras Al Khaimah, Sharjah y Umm Al Quwain.

## 4.2) Single Hacer un pedido

- 1. Busca el SKU/artículos que quieras comprar **1**
- 2. Completa la información del pedido: nombre del cliente, dirección de entrega, cantidad, etc. **2**
- 3. Haz clic en: AÑADIR AL PEDIDO **3**

**6**

- 4. Confirma la información del pedido haciendo clic en: SIGUIENTE **4**
- Paga el pedido. Hay 3 opciones de pago disponibles: **5**
	- Si tienes saldo suficiente en tu cuenta, puedes usar Wallet para pagar el pedido.
	- Puedes pagar el pedido a través de PayPal.
	- Por último, puedes pagar tu pedido con tu Tarjeta de Crédito.
	- 6. Haz clic en ENVIAR PEDIDO para finalizar la compra.

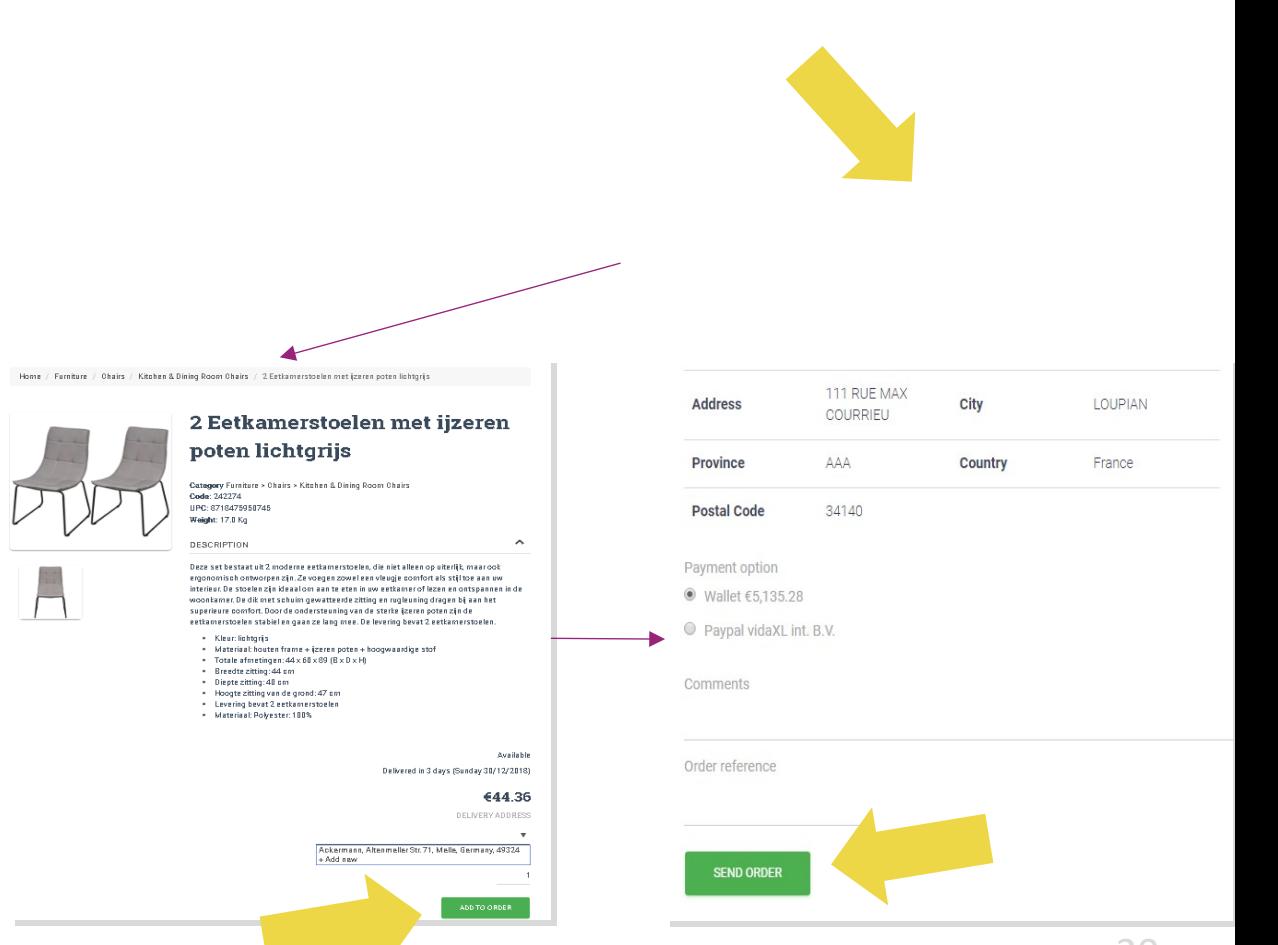

Ahorra tiempo cuando compres productos mediante la importación de pedidos al por mayor.

**1** Descargar una muestra. Haz clic en: **IMPORTAR PEDIDOS > Importar archivo de muestra**

2 Completa la información necesaria y luego haz clic en: **IMPORTAR Y PREVISUALIZAR**

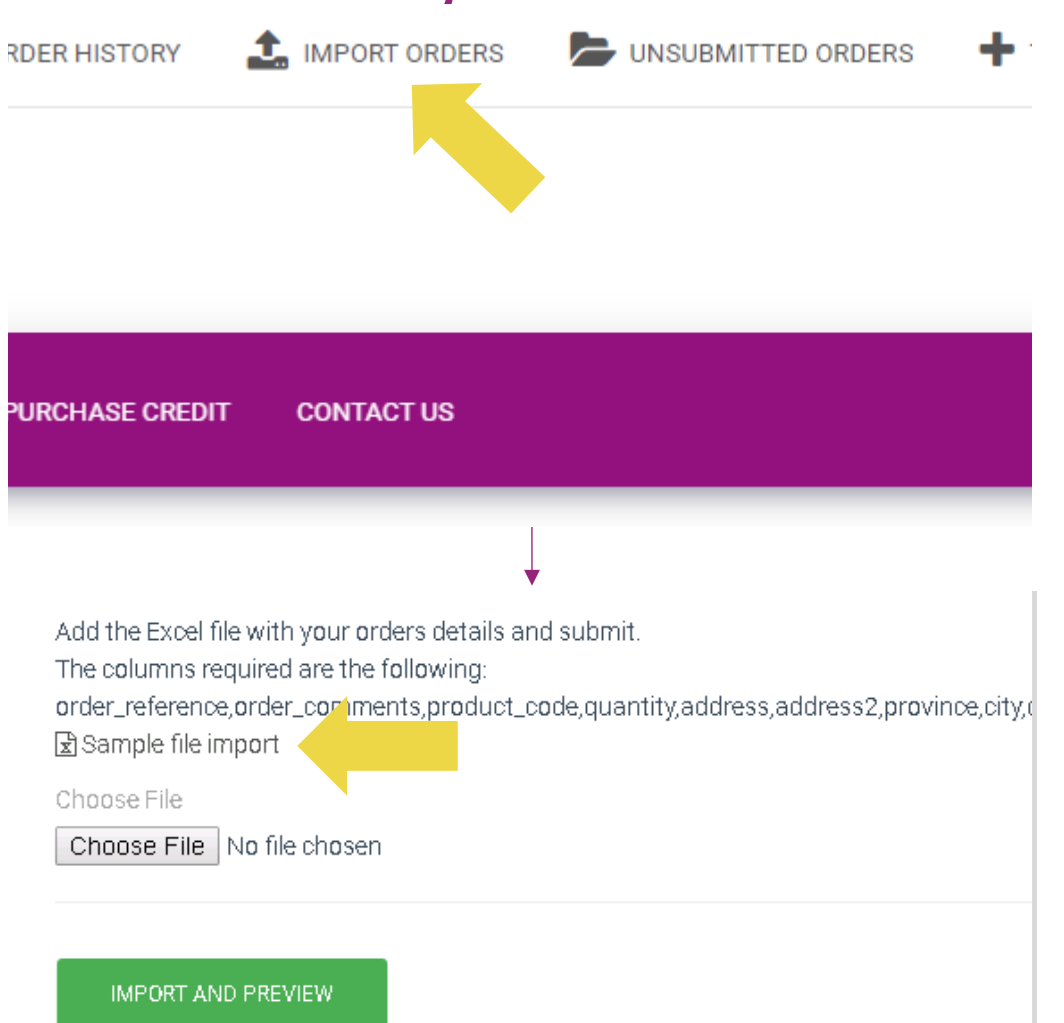

Para la plantilla de importación, ten en cuenta lo siguiente:

Las columnas en rojo son obligatorias. La referencia del pedido servirá como identificación interna del pedido.

 $\checkmark$  Si tu pedido contiene más de 1 SKU, puedes dividir el pedido en 2 o más líneas.

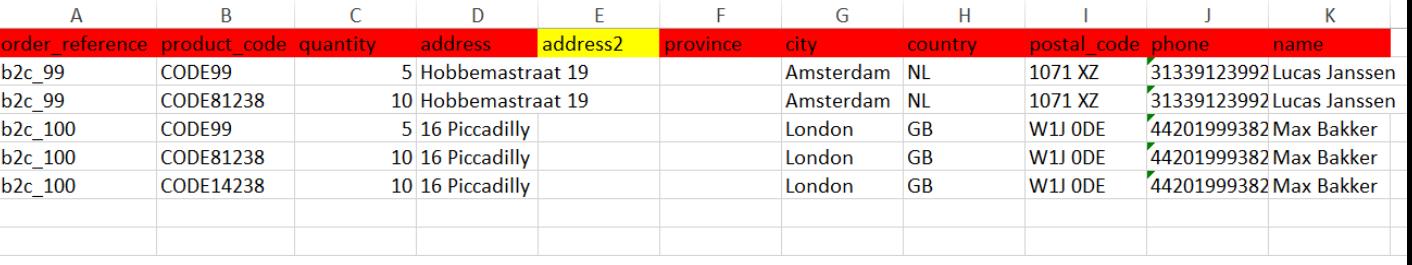

**Nota:** al dividir el pedido, debes asegurarte de que toda la información necesaria sea la misma, a excepción de su SKU *(código\_producto).*

Elige el archivo que completaste

• Para finalizar la carga, haz clic en: **IMPORTAR Y 1 PREVISUALIZAR**

2 Para confirmar y pagar tus pedidos, haz clic en: **PEDIDOS NO ENVIADOS**

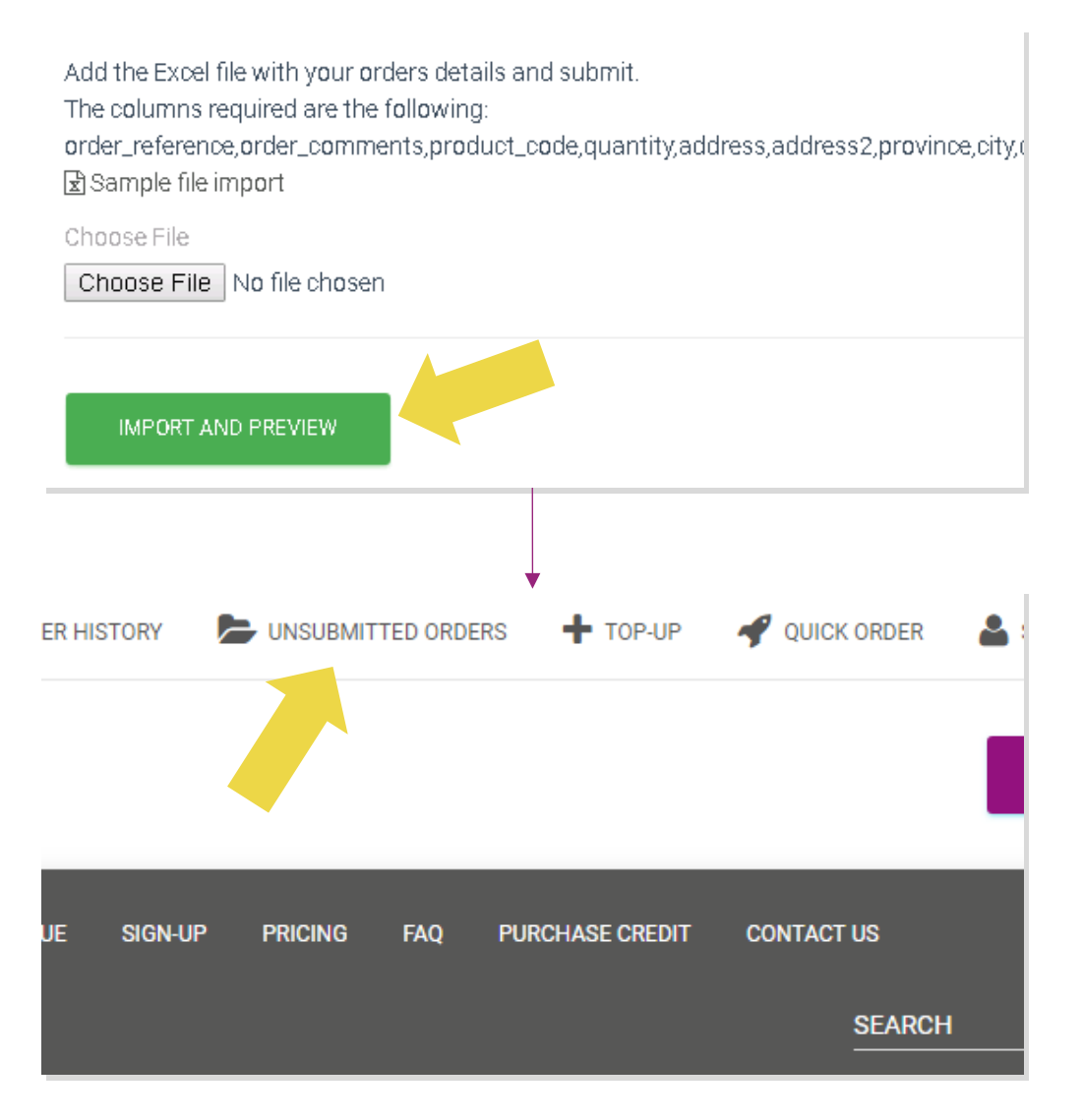

La importación de pedidos en conjunto ofrece 2 opciones de pago:

• Puedes utilizar Wallet para pagar el pedido **1** siempre que tengas saldo suficiente en tu cuenta. **Seleccionar todo > CONFIRMAR**

2 Puedes pagar pedidos individuales dentro de la importación de pedidos en conjunto través de PayPal/tarjeta de crédito/Wallet: **REVISAR Y CONFIRMAR**

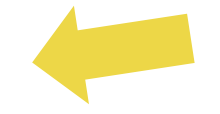

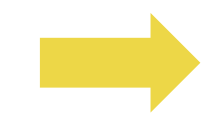

#### 4.4 Colocación automática: complemento y API

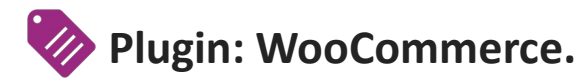

Las instrucciones están disponibles en la página 11.

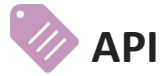

Las instrucciones están disponibles en la página 12.

#### 5) Gestión de pedidos

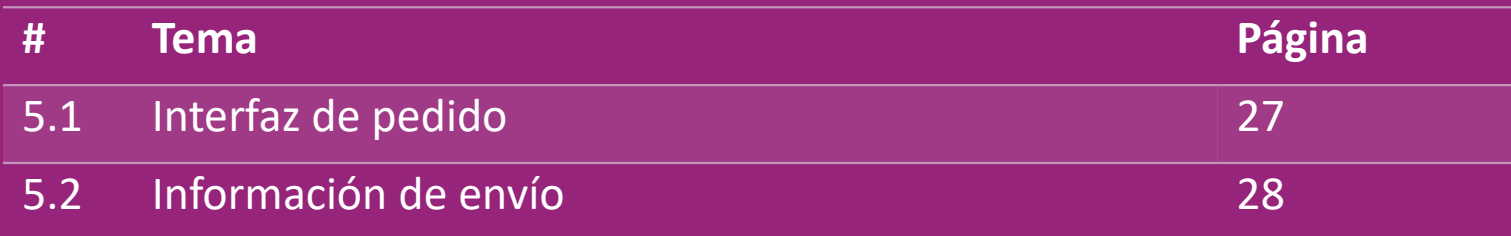

## 5.1) Interfaz de pedido

Gestiona todos los pedidos, haciendo clic en:

HISTORIAL DE PEDIDOS

- Detalles de compra
- Estado del pedido y número de seguimiento
- Exportación en lote
- Descarga de facturas

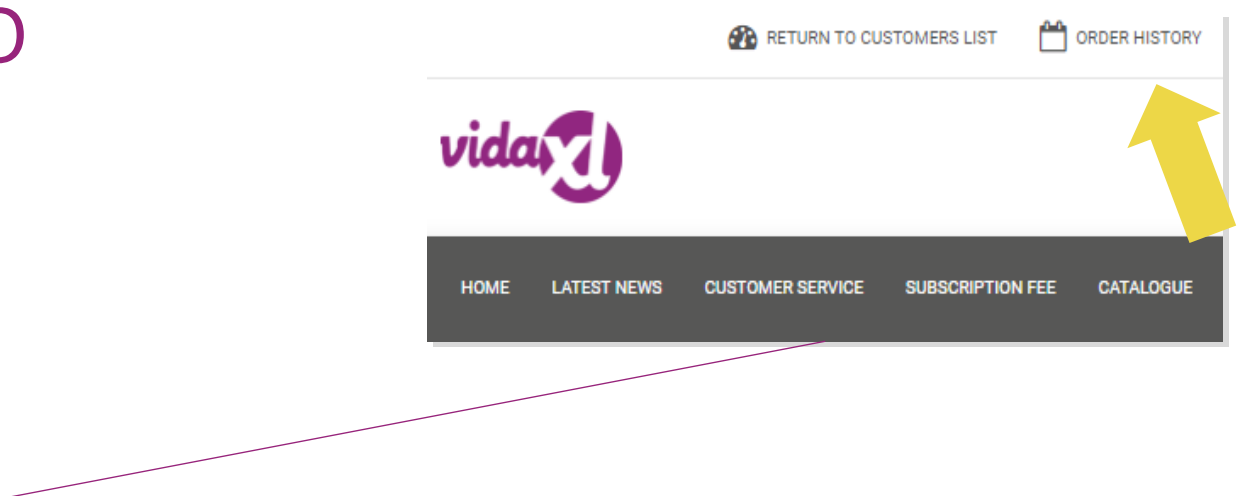

## 5.2) Información de envío

Información de envío[: https://b2b.vidaxl.com/pages/14-delivery-information](https://b2b.vidaxl.com/pages/14-delivery-information)

- Información de entrega más reciente
- Lista de códigos postales a los que no realizamos envíos
- Transportistas en tu país vendedor

Entrega de múltiples paquetes

- Un pedido con varios paquetes se realiza en diferentes entregas. Asegúrate de mostrar la información a tus clientes.
- El número de paquete se proporciona en el feed.

#### 6) Gestion de atencion al cliente

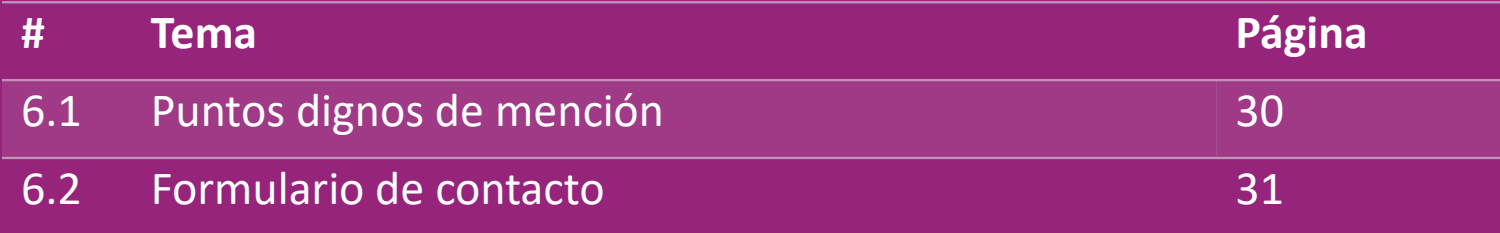

#### 6.1) Puntos dignos de mención

Esto es lo que deberás saber:

- Los servicios solo se brindarán en el idioma inglés.
- No estamos brindando servicios al cliente directo. Por favor, no reenvíes los correos electrónicos de tus clientes a vidaXL y vrsa.
- Contamos con equipos de atención al cliente de preventa y posventa. Ellos te ayudarán respondiendo tus preguntas. Contacta con el equipo correcto (los detalles de contacto están disponibles en la página siguiente).

#### 6.2) Formulario de contacto

Haz clic en Contáctanos en b2b.vidaxl.com para obtener ayuda con problemas.

Abra [Cómo utilizar el formulario de contacto B2B](https://www.dropshippingxl.com/on/demandware.static/-/Sites-dropshippingxl-com-Library/default/wp-content/How-to-use-B2B-contact-form.docx) para comprender más.

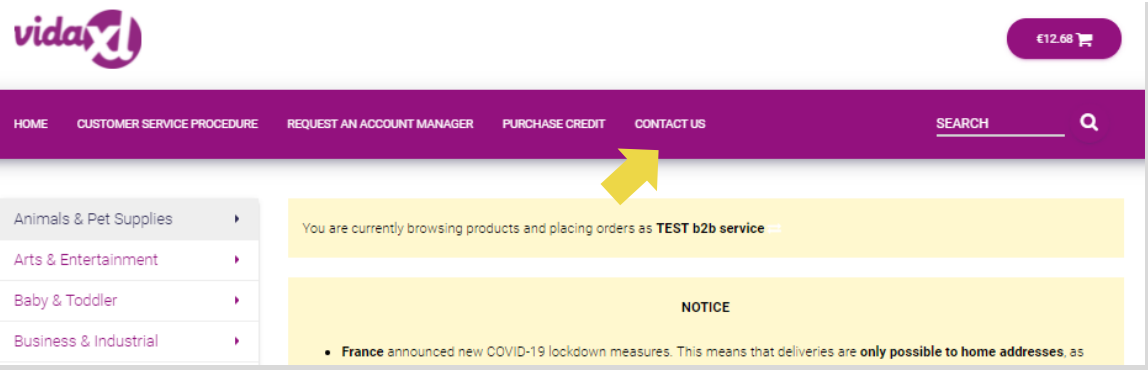

## 7) Finanzas y Contabilidad

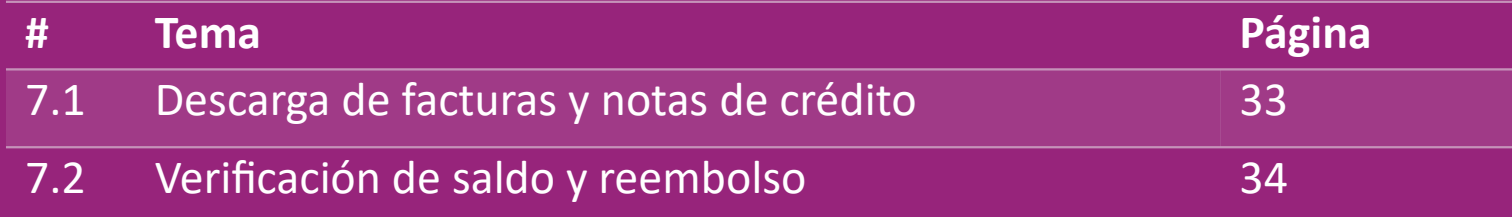

#### 7.1) Descarga de facturas y notas de crédito

Admitimos 4 tipos de métodos de descarga de facturas:

1. Haz clic en: HISTORIAL DE PEDIDOS > Factura.pdf **1**

2. Haz clic en: HISTORIAL DE PEDIDOS > EXPORTAR, busca el enlace de **2**

la factura en tu carpeta de descargas etiquetado como "Factura".

3. Haz clic en: "Exportar facturas" y busca el enlace de la factura en tu **3** carpeta de descargas etiquetada como "Factura".

4. Consigue acceso a la API de facturas. **4**

#### **Nota:**

 $\triangleright$  No podemos proporcionar facturas por pedidos cancelados.

 La nota de crédito también recibe el nombre de factura. También está disponible al descargar la factura.

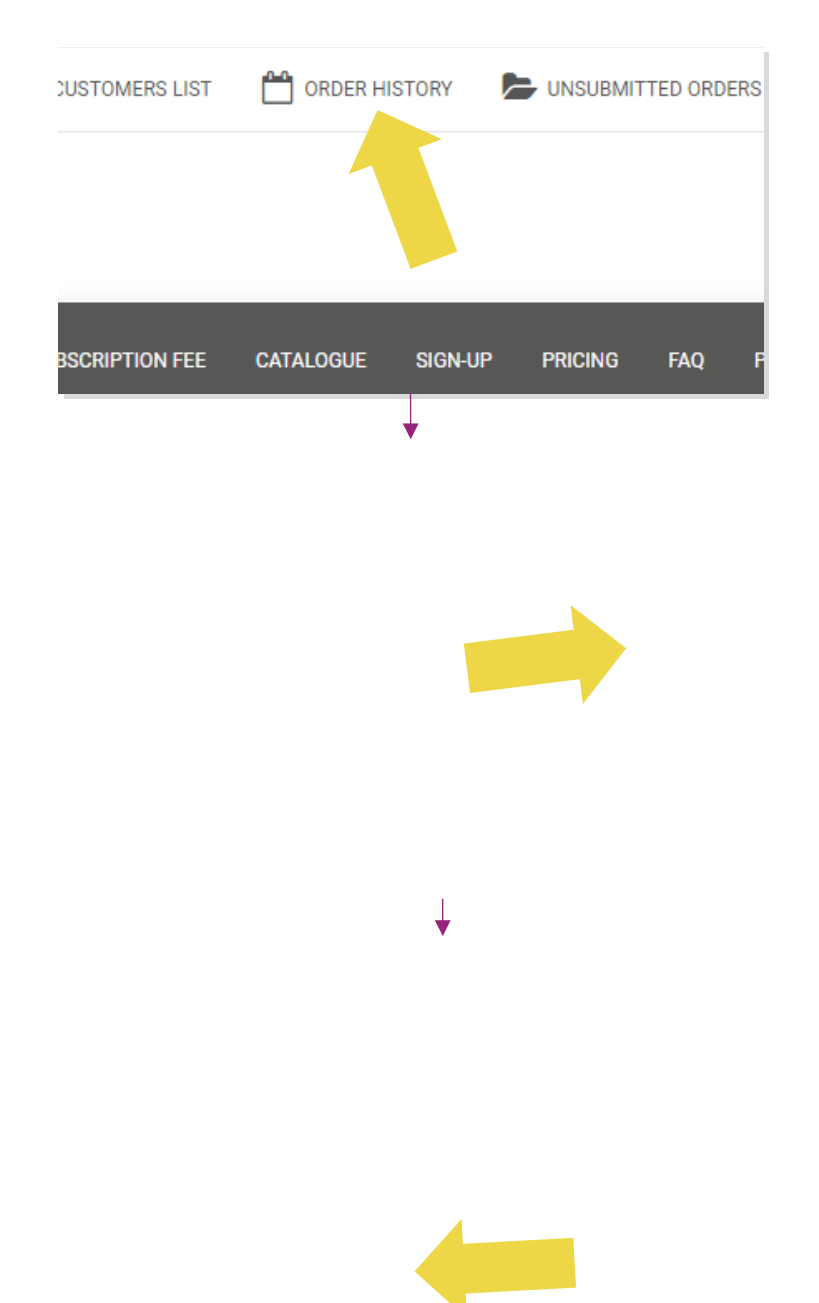

#### 7.2) Verificación de saldo y reembolso

Para consultar el saldo de tu cuenta y la información de

reembolso, haz clic en: **MI CUENTA > PAGOS**

Consulta el saldo de tu cuenta

 $\checkmark$  Encuentra detalles de reembolso

 $\checkmark$  Descargar toda la información de pago

#### 8) Instrucciones de envío de AU

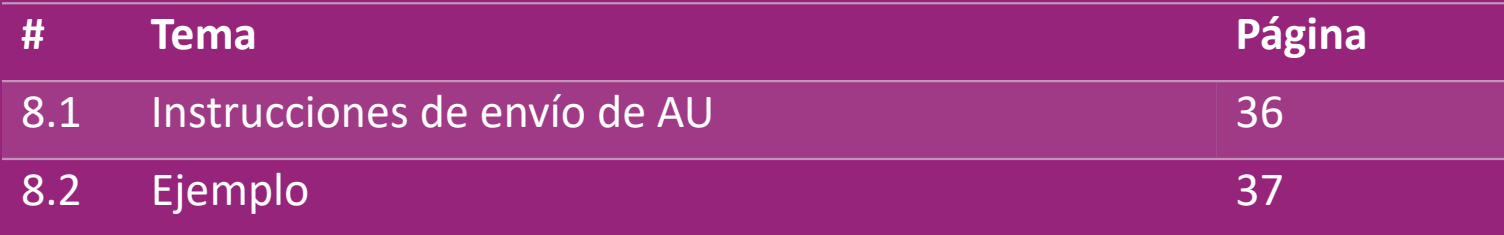

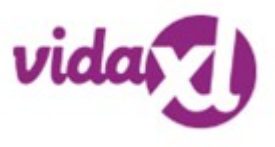

#### 8.1) Instrucciones de envío de AU

1. Las tarifas de envío B2B se basan en el **peso logístico** de cada producto del feed. **1**

- 2 Fórmula: Tarifa de envío B2B = Tarifa base + Peso logístico \* Tarifa KG.
- 3. Recoge el **SKU del producto** y el **código postal** de tu pedido. Mapa con [tabla de envío de AU y](https://www.dropshippingxl.com/on/demandware.static/-/Sites-dropshippingxl-com-Library/default/wp-content/AU-Postage-Instructions-20220527.xlsx) feed **3** para recuperar datos de **peso logístico, tarifa base y tarifa de KG**.
- 4. Envío gratis: Sydney Metropolitan, Melbourne Metropolitan, Brisbane y Gold Coast tienen envío gratuito. **4**

#### **Nota:**

 $\triangleright$  Esta fórmula se puede compartir con el equipo de desarrollo para integrarla a tu sistema.

- $\triangleright$  Los costes de envío incluyen impuestos.
- $\triangleright$  Para un pedido con varios productos, la tarifa de envío de cada producto se calcula por separado y se suma al finalizar la comp

#### 8.2) Ejemplo

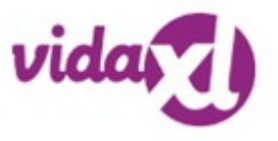

SKU: 140752 y enviado al código postal 2265

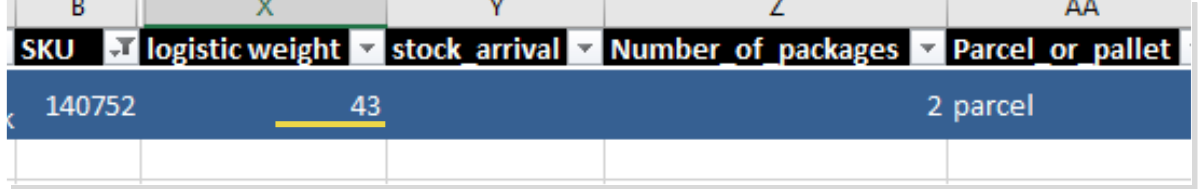

- 1. Encuentra el peso logístico del producto en el feed, que en este caso es **43**. **1**
- 2. El código postal 2265 se basa en la región NSW Regional en este **2**
- 3. Obtén la tarifa base 10,46 y la tarifa KG 0,64. **3**
- 4. Calcular la tarifa de envío: 10,46+0,64\*43=37,98 **4**

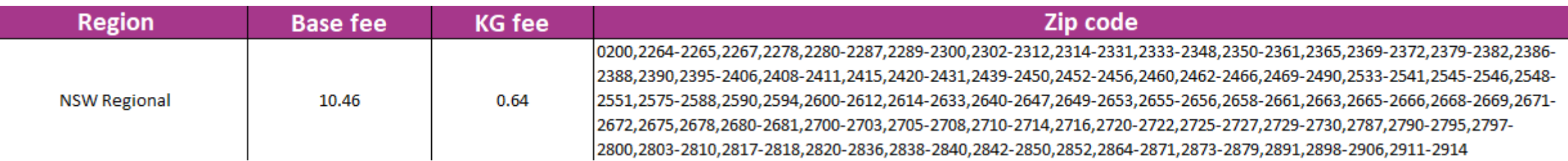

## 9) Regulaciones de Copyright

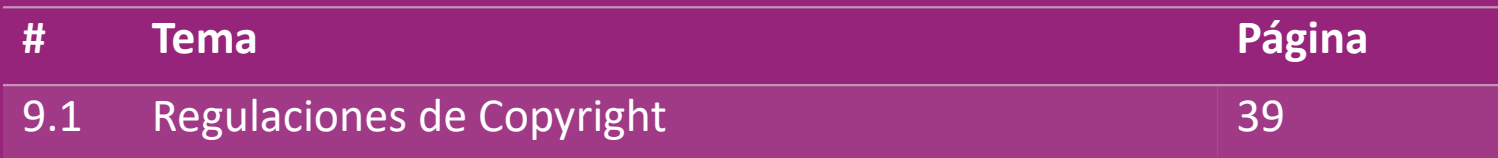

#### 9.1) Regulaciones de Copyright

Los vendedores pueden utilizar materiales visuales proporcionados por vidaXL.

- Esto excluye el uso de banners, imágenes del almacén, imágenes del personal del almacén y otros materiales que representen la propiedad de vidaXL.
- Los vendedores tienen estrictamente prohibido presentar y/o registrar marcas comerciales o nombres de dominio que incorporen el elemento 'vida' y/o 'vidaXL' o cualquier elemento o logotipo similar en su propio nombre.
- Cuando los dropshippers utilizan los códigos EAN (número de artículo europeo) y GTIN (número de artículo comercial global) de vidaXL para publicar productos en marketplaces online, el dropshipper estará obligado a indicar con precisión la marca/proveedor del producto como vidaXL y se abstendrá de presentar su Marca propia como fabricante.

Si se infringe la política de infracción de marca y derechos de autor de vidaXL, vidaXL se reserva el derecho de:

- Solicitar un cambio en el logo que está usando el vendedor
- Solicitar un cambio en el nombre que utiliza el vendedor
- Solicitar eliminar imágenes que muestren propiedades y empleados de vidaXL

En caso de que se produzca alguna infracción de derechos, vidaXL se reserva el derecho de emprender acciones legales; si se abre un caso legal y el revendedor se niega a realizar los cambios solicitados, vidaXL tiene el derecho de rescindir la asociación y eliminar al vendedor de mercados y canales de venta externos.

Nota: requerimos que todos los dropshippers que vendan en Amazon registren el nombre de la tienda y el ID del vendedor. Por favor envíalos a

Back b2bperformance@vidaxl.com para evitar cualquier queja nuestra en Amazon. De anos estableces en anos estableces a superformance avitar estableces a superformance avitar estableces anos estableces a superformance avitar